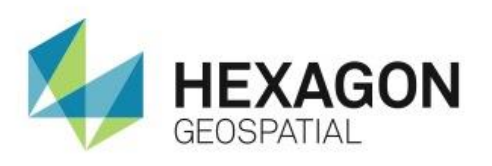

INSTALLING A HEXAGON GEOSPATIAL NODELOCK **LICENSE eTRAINING**

# **Introduction**

Learn how to install Foundation 2014 and a student Nodelock license as part of the prerequisite for HEAK Geospatial products.

# **Software**

Intergraph License Manager 2014

# Data

 $\bullet$  N/A

# **Transcript**

# 0:10

Thank you for watching this eTraining module on licensing Hexagon Geospatial products. This tutorial will focus on installing Foundation 2014 and a student Nodelock license as part of the prerequisite for HEAK Geospatial products.

Before you begin, please ensure that you have obtained a copy of your License Authorization Code, otherwise known as your LAC. This code will be needed in order to generate and manage your licenses. If you do not have your LAC please consult your License Administrator, Software Procurement Admin, or the individual responsible for managing and distributing licenses in your organization.

# 0:46

For more information on LACs, please visit the website you see here:https://sgisupport.intergraph.com/infocenter/index?page=content&id=FAQ2059

- **1.** Begin by opening a web browser and navigating to www.hexagongeospatial.com.
- **2.** From the **Resources** menu click on the **Downloads** link.
- **3.** In the search field begin typing foundation 2014.

A list of results will appear.

- **4.** Click on **ERDAS Foundation 2014** and then click **Go**.
- **5.** In the Results field below, click on the **ERDAS Foundation 2014** link and then **Download Now** to begin the download process.

If this is the first time downloading any recent Hexagon Geospatial Products you will be prompted to download and install the Akamai NetSession Interface, which is used to manage your download. If it was previously installed, your download will begin automatically.

1:35

Let's install the Akamai NetSession Interface.

**6.** Click the **Download the installer** link and save the file using your browser.

- **7.** Open the folder where you saved the file and double-click to launch the installer.
- **8.** Agree to the terms and click **Next** to start the install.

#### 1:53

Once the install completes the download manager will prompt you for a location to store the ERDAS Foundation 2014 zip file.

- **9.** Choose a location and click **Save**. Click **Close** to close the Akamai installer.
- **10.** Uncheck the **Automatically open when complete** box.
- **11.** Once the download is complete, open the folder containing your download.
- **12.** Right-click on the **Foundation-v14.0-win.zip** and extract the contents.

#### 2:27

- **13.** Launch the Setup.exe to start the Intergraph Setup Manager.
- **14.** Expand the **Supporting Software** tree and select **ERDAS Foundation 2014**.
- **15.** Click the install link to begin the installation.

#### 2:40

A prerequisite to the Foundation install is the Intergraph Licensing.

- **16.** Click **Install** to start the installation. Once the install is complete, click **Next** to start the Foundation 2014 installation.
- **17.** Click **Finish** when it's done and then close the Intergraph Setup Manager.
- **18.** From the **Start** menu launch the Intergraph License Host ID utility located under **All Programs** > **Intergraph Licensing 11.11.1**.
- **19.** In the **License Host ID** utility, click the **Request License** link to launch the **Licensing Portal**.
- **20.** Enter your LAC and click **Continue**.

# 3:22

- **21.** Click **Generate License**.
- **22.** Select your Nodelock license and then click **Generate**.
- **23.** Click **Next**.
- **24.** Under **Server Hosts**, click **Add New Host**.
- **25.** Select **COMPOSITE** from the **Server Hosts** dropdown.

#### 3:38

- **26.** Click on the **License Host ID utility** on your Start bar to bring it back into focus.
- **27.** Click the **Copy** button next to the **COMPOSITE** field.
- **28.** Close the **License Host ID** utility.
- **29.** Right-click in the **Composite** field and select **Paste** to paste the Composite ID and then click **OK**.

## 3:58

- **30.** Select the new host and then click **Generate**.
- **31.** Select your license file and then choose your method of deliver.

### 4:05

You may save the license file to your system or email it. For this tutorial, we're going to save the file to the system.

- **32.** Click **Save to file** to save the license file to your system. You may be prompted with instructions within your browser to save the file. Follow the instructions and save the file.
- **33.** Click **Complete** and then **Logout**. You may also close the browser at this point.
- **34.** From the **Start** menu launch the **Intergraph License Administration 11.11.1** utility under **All Programs** > **Intergraph Licensing 11.11.1**.
- **35.** Under the File Menu choose **Import License File**.
- **36.** Locate your **INGR.lic** file and select it.
- **37.** Click **Open**.

# 4:49

An important note: It may appear that nothing happened when you imported your license. Rest assured that this is normal behaviour and nothing to be alarmed about.

#### **38.** Close the **Intergraph License Administration** utility.

Your license is now installed and ready for use.

## 5:04

Thank you for watching this eTraining module from Hexagon Geospatial. For more eTraining, please visit hexagongeospatial.com/eTraining.